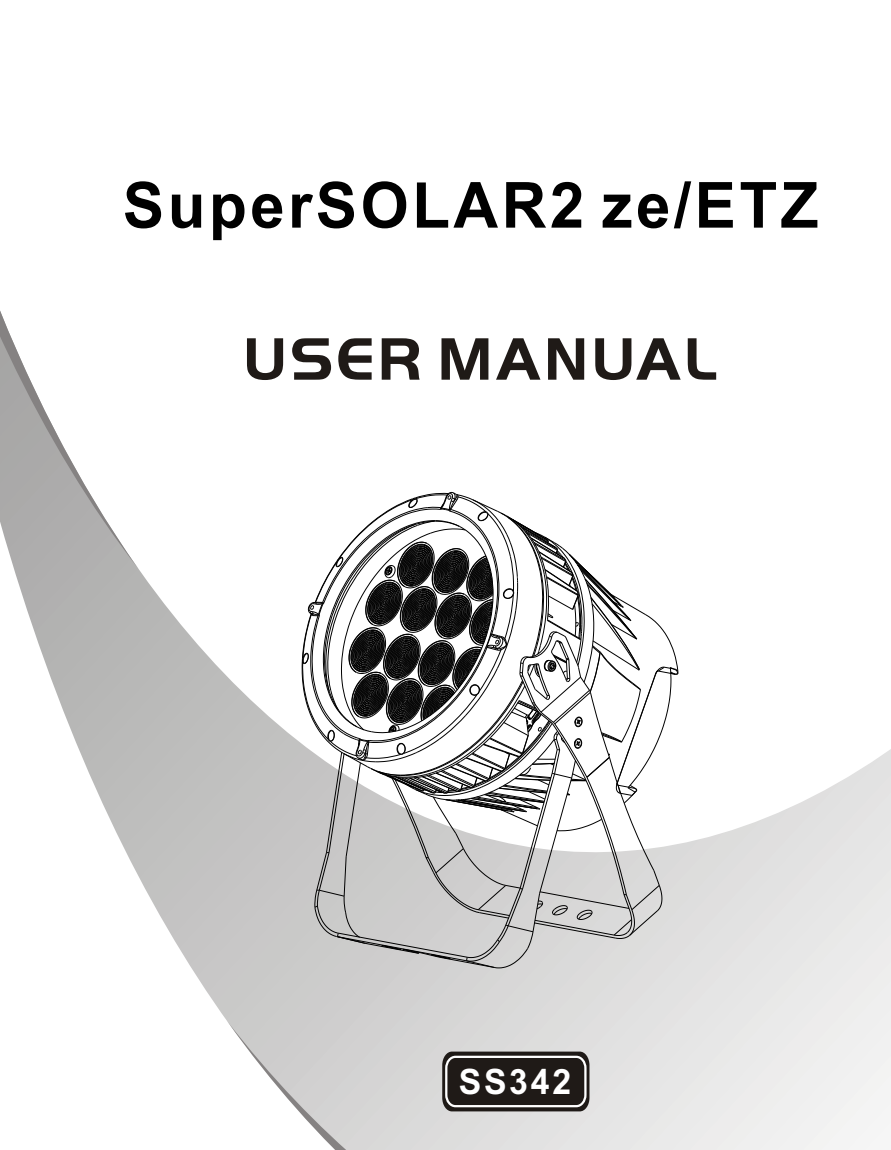

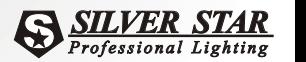

**RD-SS342-SM-03(SS-I)**

**MODELS:SS342XCEM www.yajiang.cn**

# *1 PRODUCT (GENERAL)*

# 1.1 TECHNICAL SPECIFICATIONS

LED MODULE

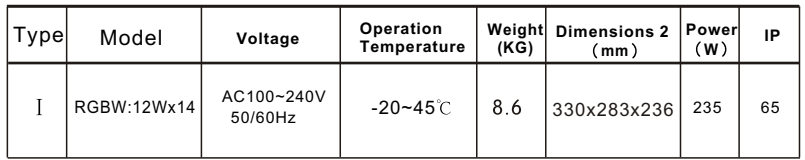

1

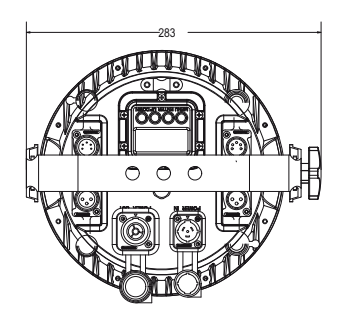

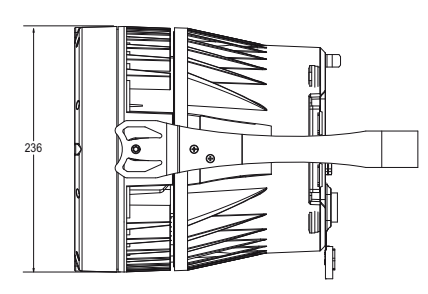

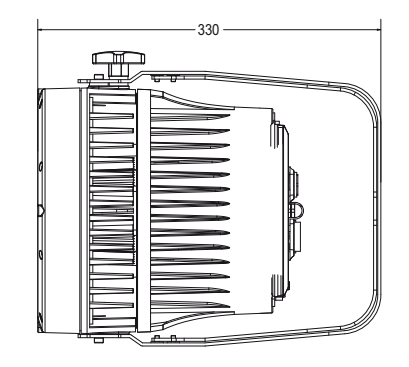

## 1.2 SAFETY WARNING

#### IMPORTANT

- This product must be installed by a qualified professional.
- All maintenance must be carried out by a qualified electrician.
- A minimum distance of 0.5m must be maintained between the equipment and a combustible surface.
- The product must always be operated in a well ventilated area.
- DO NOT stare directly into the LED light source.
- Always disconnect the power before carrying out any maintenance.
- The earth must always be connected to the ground.
- Ensure that all parts of the equipment are kept clean and free of dust.

# *2* **INSTALLATION** *AR2.Z*

#### *2.1* **MOUNTING**

## *HANGING*

The fixture can be mounted in a hanging position using the supporting bracket. The bracket should be secured to the mounting truss or structure using a standard mounting clamp. Please note that when hanging the unit a safety cable should also be used.

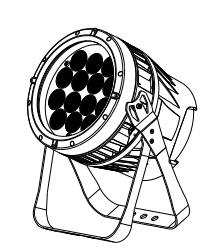

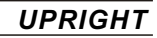

The fixture can be mounted in an upright or sitting position using the supporting brackets.

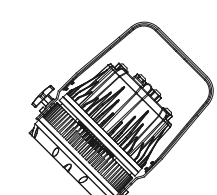

/!\

The LED MODULE can be mounted at any angle and in any<br>position. It is possible to further adjust the angle of the LED<br>MODULE using the two adjustment knobs located on the side of **NOTE** the fixture.

## *2.2* **POWER CONNECTIONS**

@ 220V: 10 units may be connected in series

@110V: 5units may be connected in series

#### *Note:*

 If the signal cable is over 60m between the DMX512 controller and fixture or beween two fixtures, then a DMX signal amplifier is needed as well.

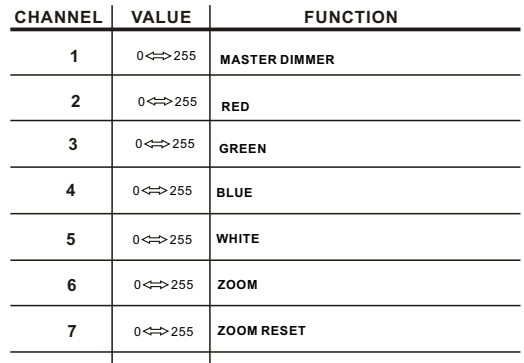

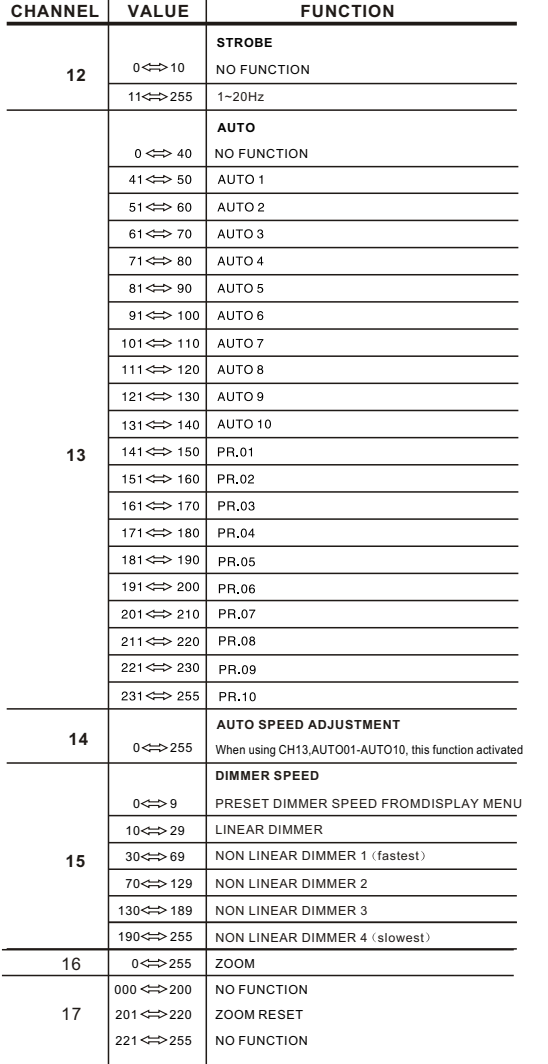

# *3* **DISPLAY PANEL OPERATION**

## 3.1 DISPLAY OPERATION

**MENU** return to the previous menu. **ENTER** enter the currently selected menu. I UP Iscroll down through the current menulist or decrease the value of the current function. I DOWN I scroll up through the current menulist or Increase the value of the current function.

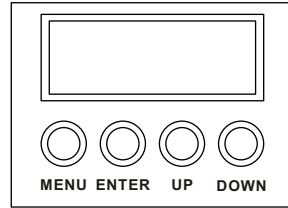

#### 3.2 MENU MAP

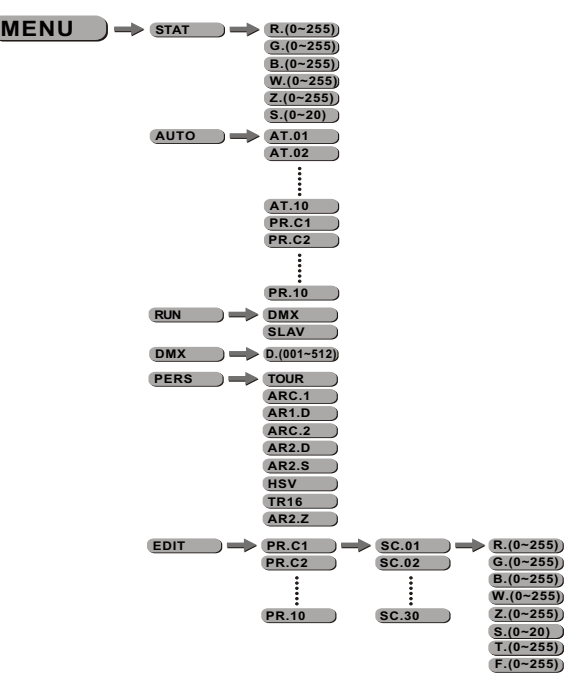

4

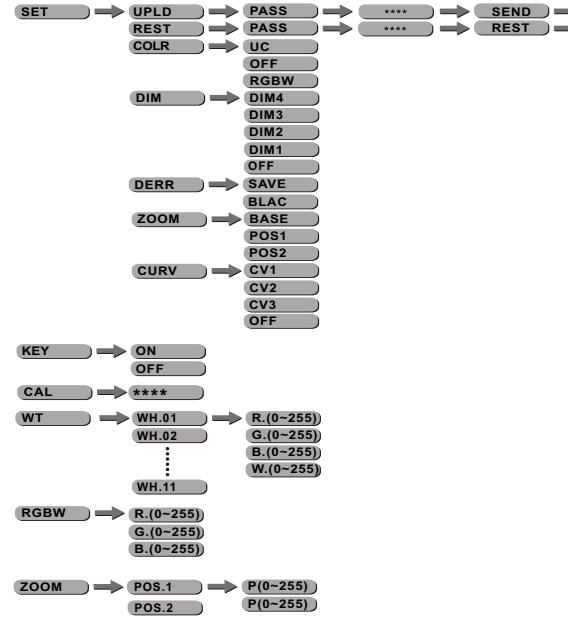

**E N D E N D**

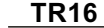

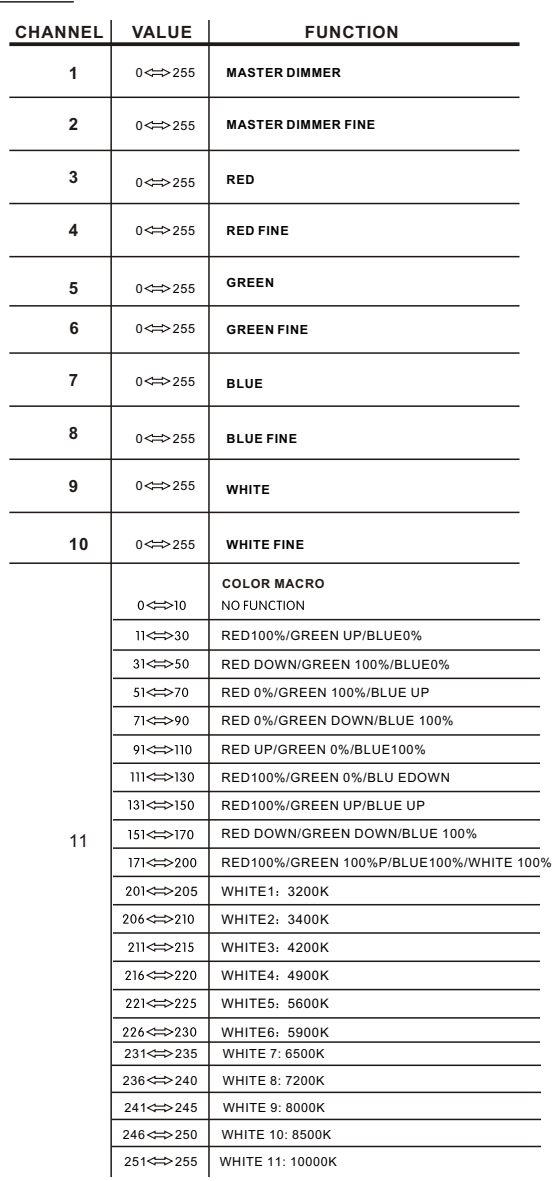

#### *AR2.D*

![](_page_6_Picture_414.jpeg)

#### *AR2.S*

![](_page_6_Picture_415.jpeg)

#### *HSV*

![](_page_6_Picture_416.jpeg)

3.3 EDIT STATIC COLOUR

![](_page_6_Figure_7.jpeg)

- $\bullet$  Combine [Red], [Green], [Blue], [White] and [Zoom] to create an infinite range of colors (0-255)
- $\bullet$  Set the value of the  $\zeta$ Strobe  $\zeta$  (0-20Hz)

## 3.4 ACTIVATING AUTO PROGRAMS

![](_page_6_Figure_11.jpeg)

- Select the target 【AUTO】 program and press【ENTER】.
- $\bullet$  Programs  $\left[ \text{AT.01} \right]$  to  $\left[ \text{AT.10} \right]$  are fully pre-programmed and will not be altered by changes in **[EDIT** ] mode.
- $\bullet$  Programs  $\textsf{[PR.01]}$  to  $\textsf{[PR.10]}$  are fully pre-programmed and can be edited in **[EDIT ]** mode.

#### 3.5 RUN MODE

![](_page_6_Picture_16.jpeg)

- Enter the 【RUN 】 mode to set working mode.
- $\bullet$  [DMX] mode is for using the DMX512 controller to control the fixtures.
- 【SLAV】 mode is for Master -- Slave operation.

#### 3.6 DMX512 SETTINGS

![](_page_6_Picture_21.jpeg)

● Enter the 【ADDR】 mode to set the DMX ADDRESS.

3.7 PERSONALITY

![](_page_7_Picture_1.jpeg)

- Enter the **[PERSONALITY]** mode to select DMX mode: [TOUR]  $[TR16]$ ,  $[AR2.Z]$  ...  $IARC.1$   $RAR1.D$  ,  $IARC.2$   $IAR2.D$  ,  $IAR2.S$  ,  $IHSV$  ,
- 3.8 EDITING CUSTOM PROGRAMS

![](_page_7_Figure_4.jpeg)

**C** Enter the **[EDIT ]** mode to edit the custom programs **[PR.01]** to **[PR.10]**.

7

- Each custom program has 30 steps that can be edited.
- **Each step allows the creation of a scene using RED [Red], GREEN [Green],** BLUE [Blue], WHITE [White], STRB [Strb], TIME [Time] & FADE [Fade].

#### *ARC.1*

![](_page_7_Picture_334.jpeg)

#### *AR1.D*

![](_page_7_Picture_335.jpeg)

*ARC.2*

![](_page_7_Picture_336.jpeg)

![](_page_8_Picture_453.jpeg)

## 3.9 SPECIAL SETTINGS

![](_page_8_Figure_2.jpeg)

- [SET]...this menu allows the user to adjust key operation settings for this fixture.
- Select [UPLD] to upload the custom programs from the current MASTER unit to the SLAVE units.
- In order to reset custom modes to default values select [REST].
- [COLR] is for activate/unactivate the color calibration functions.  $\,$  When [RGBW] is  $\,$ selected, on RGB = 255,255,255, the color is displayed as calibrated in CAL2 --RGBW. When[COLR] is set[OFF], on RGB= 255,255,255, the RGBvalues are not adjusted and the output is most powerful. When [UC] is selected, the RGB output are adjusted to a standard preset universal color which balances fixtures from different generations.
- Select [DIM1], [DIM2], [DIM3] or [DIM4] for different dimming speeds. ([DIM4] is the slowest dimming speed)
- [DERR] Choose[Save] in order to save the last DMX data incase of DMX signal error. Choose[Black] in order toblackout in case of DMX signal error.
- position. selecf BASE fordefaulf zoom position(zoom=0) [ZOOM]Calibrate the position of POS1&POS2.Set position as 0 for smallest zoom
- [CURV] allows the user to adjust the shape of the dimming curve. See the CURV chart to understand more about actual dimming curves.

#### 3.10 ACTIVATE THE PASSWORD

![](_page_8_Picture_12.jpeg)

- Enter the KEY mode to select whether the access password is on or off.
- $\bullet$  When the fixture is set as PASS [ON], after 30 seconds or turn on the fixture next time, the fixture will need an access password to enter the display menu control.
- Note: The factory access password is  $[UP] + [DOWN] + [UP] + [DOWN]$ . then press  $[ENTER]$  to confirm the access.

## 3.11 EXTRA

#### $MENU$   $\rightarrow$   $CAL$   $\rightarrow$   $\rightarrow$   $\cdots$

 $\bullet$  When the user enter  $\bullet$  CAL and input the correct password, the hidden menu 【Cablid】,【default】 will appear on display panel, and the user is able to reset the **[DEFAULT]** values of all functions. The default access code is UP + DOWN + UP + DOWN..

## 3.12 WHITES CALIBRATION

![](_page_9_Picture_4.jpeg)

- Enter the 【CAL1】 to select white color of different color temperature.
- $\bullet$  There are 11 pre-programmed White colors can be edited by using  $\lbrack \text{Red} \rbrack$ , **K**Green **1**. **KBlue 1** & **KWhite 1.**

## 3.13 RGB CALIBRATION

![](_page_9_Picture_8.jpeg)

- **Enter the [MENU] to adjust the RGBW parameter to make different whites.**
- When the new setting is activated, the DMX controller choose RGB = 255,255,255, the white color will be made by the actual RGBW values on the **[RGBW]**

## 3.14 ZOOM RANGE

 $MENU \longrightarrow Zoom \longrightarrow p_{OS.1} \longrightarrow p_{(0-255)}$ 

● Select the 【ZOOM】 range.【POS1】&【POS2】 set the small position for thezoom function.Note that when using DMX to control the fixture, the user will only be able to access upto the set ZOOM position. It is not possible to adjust beyond the set position.

# *4* **USING A DMX512 CONTROLLER**

#### *4.1* **CHANNEL ASSIGNMENT**

 Note: This product have three DMX512 channel configuration:  $[TOUR]$ ,  $[ARC.1]$ ,  $[ART.D]$ ,  $[ARC.2]$ ,  $[AR2.D]$ ,  $[AR2.S]$ ,  $I$ HSV]  $I$  TR16 and  $I$ AR2.Z]

![](_page_9_Picture_431.jpeg)

![](_page_9_Picture_432.jpeg)